### **businessONLINE Payments Guide**

**Local Currency Payments** 

## **Table of Contents**

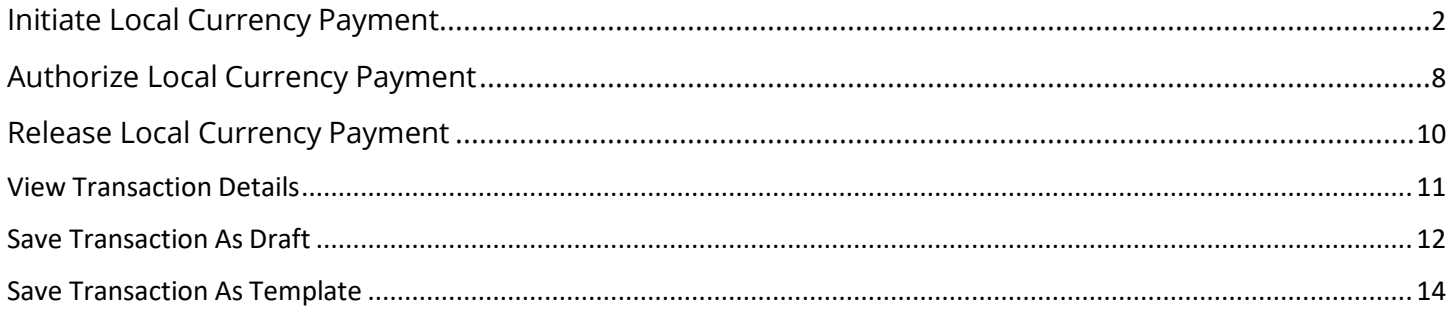

Version 1.0

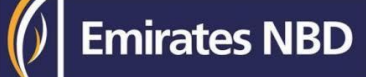

### Initiate Local Currency Payment

(Applicable for Maker and Maker-Authorizer)

#### Click "**Payments**"

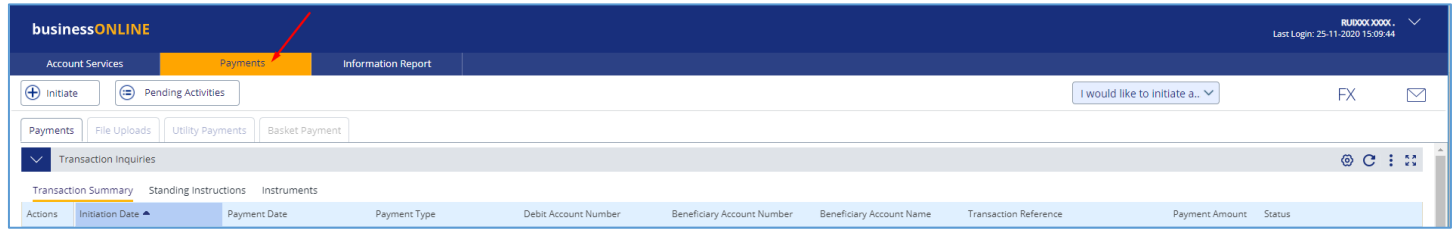

#### Click **Initiate** > **Payments** > **Local Currency Payment**

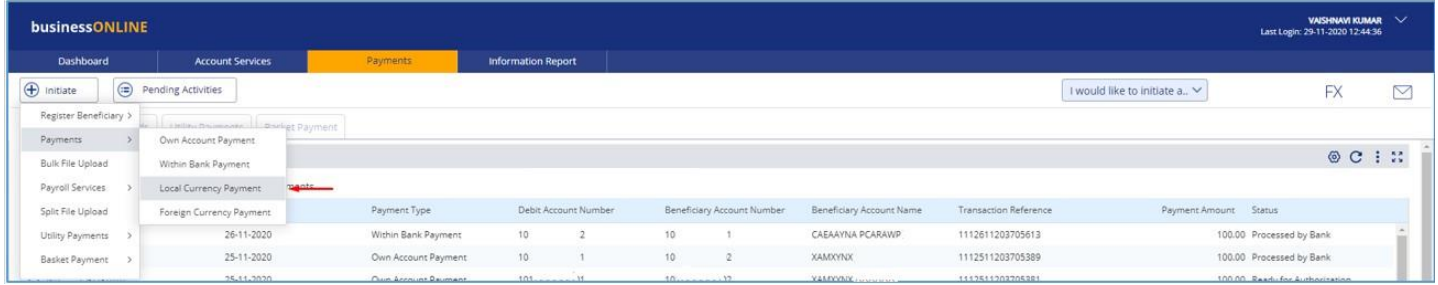

#### Select the Debit Account Number

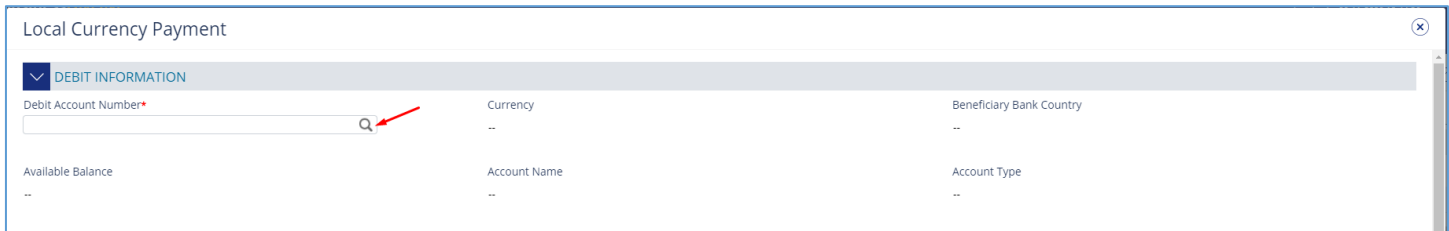

#### Double click to select the account directly or use the filter option to look for an account by name, currency, nickname … etc.

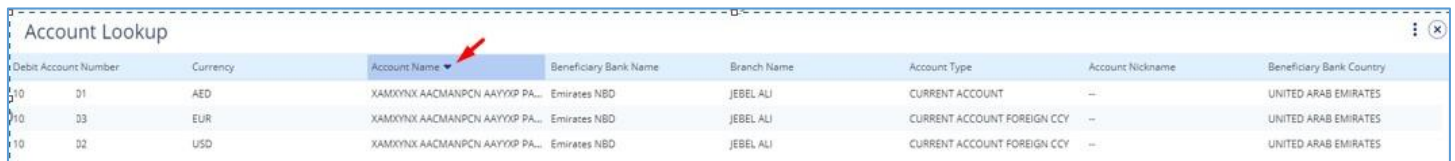

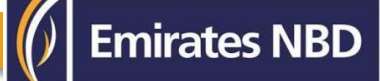

#### **Beneficiary information**

Select "Existing" if the beneficiary is already registered or "New" to initiate the payment to non-registered beneficiary.

Select **Beneficiary type** as "Account" or "External Card"

- Account Provide valid IBAN number
- External card provide valid credit card number

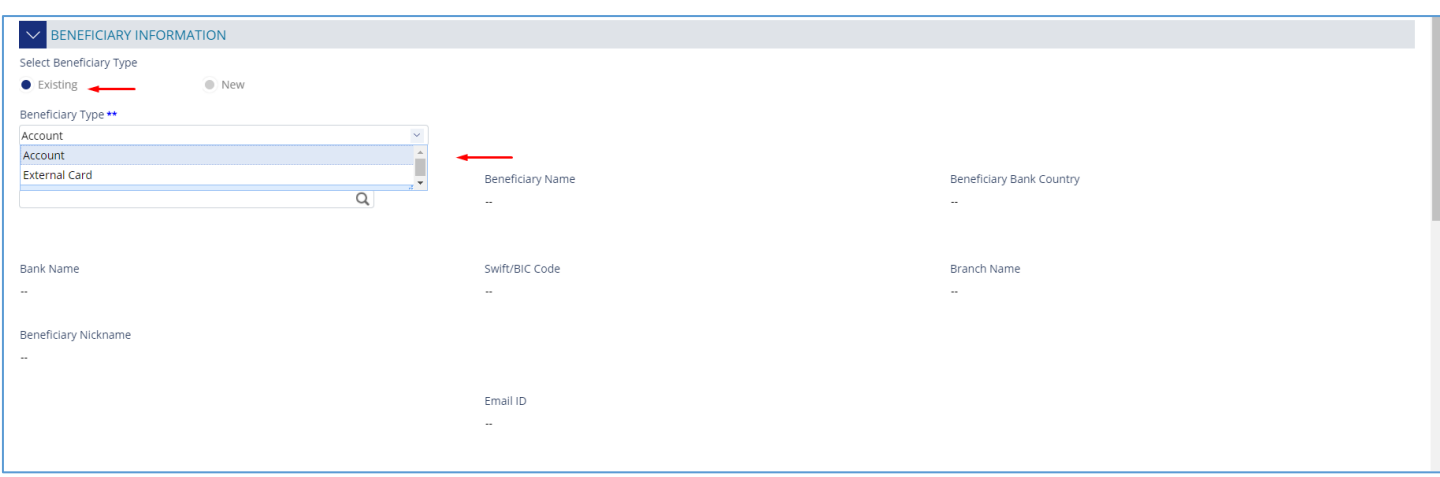

#### For "**Existing**" beneficiary, please select from the list

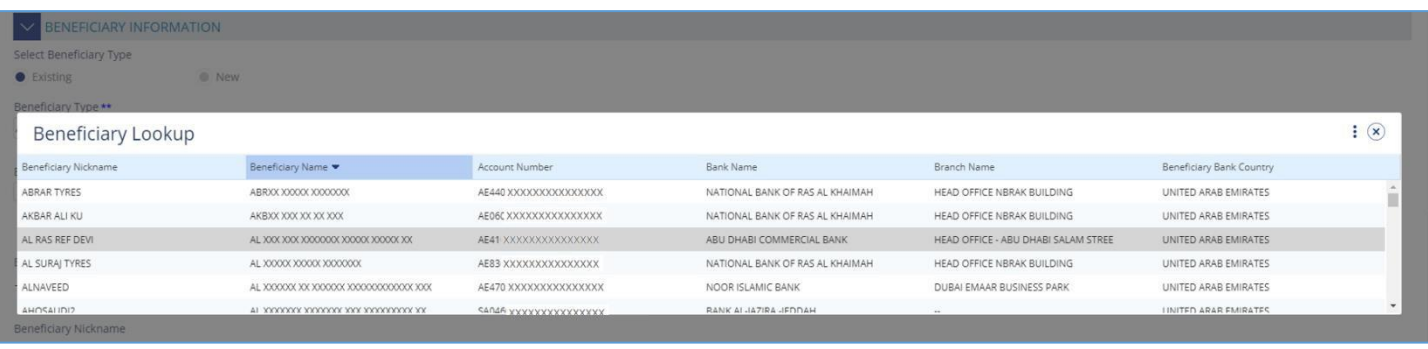

For non-registered beneficiary, select "**New**" and provide beneficiary's information and click submit

- Beneficiary type
- Beneficiary country
- Beneficiary Name
- Address line 1 & 2 & 3
- IBAN Number
- Beneficiary Bank

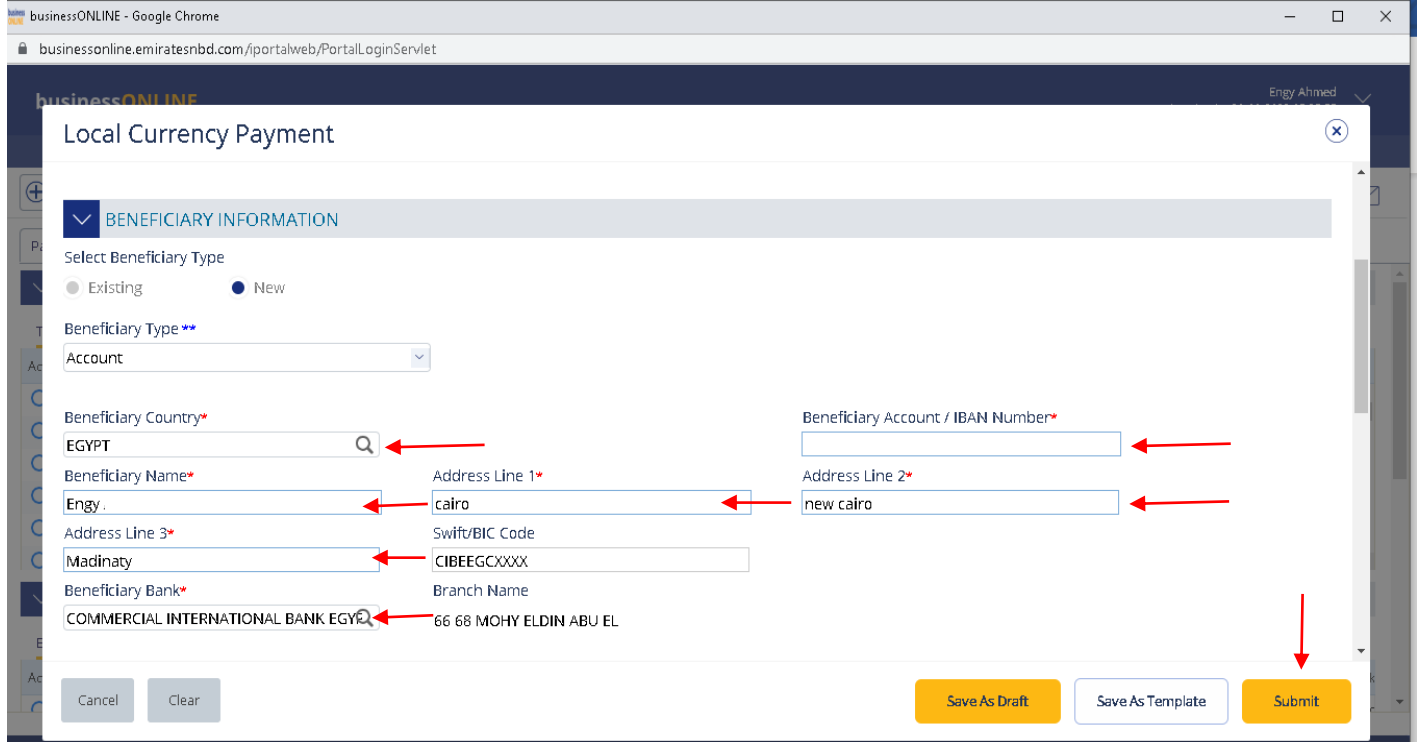

Do you want to add the new beneficiary to the Existing List?

Select "**Yes**" to add the beneficiary to the Registered Beneficiary list or "**No**" if it is just a one-time payment.

#### **Payment Information**

- Provide "**Payment Amount"**
- **"Payment Date"** by default, system will display the value date as current date, for future dated payments, user can click "Date" icon and select the date
- Provide "**Purpose of Payment to beneficiary**" details. This information will be required from central bank regulation perspective
- Provide "**Reference in your statement**"details. This information will be shown in the ENBD corporate statement (Remitter).
- "**Submit**" Submit the transaction for further approval(s).
- "**Save As Draft**" Transaction will be saved and can be viewed later (Transaction is not yet submitted)
- "**Save As Template**" Template will be created and can be used for future payments to the same beneficiary (Transaction is not yet submitted)

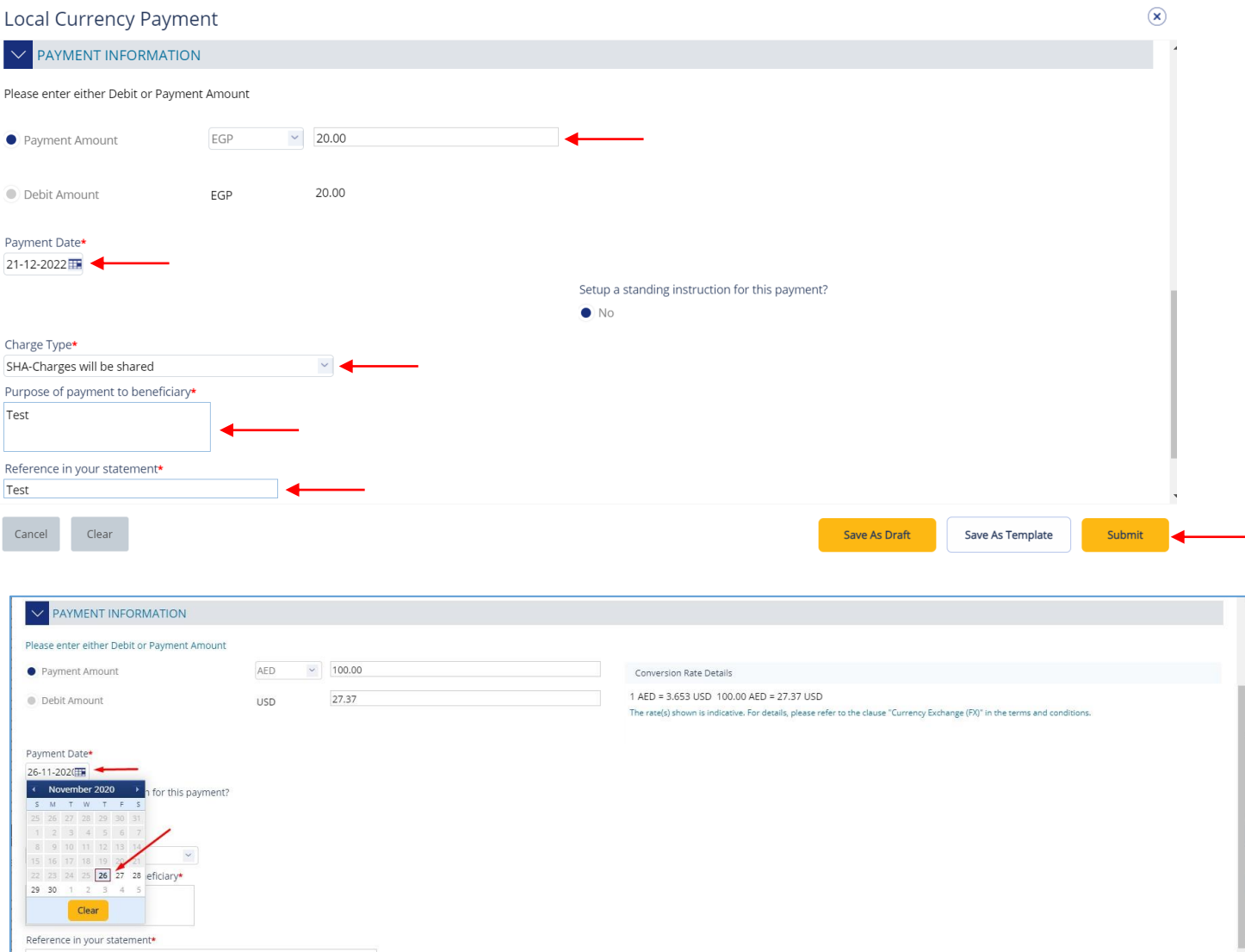

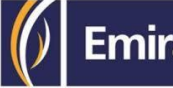

#### Charge type; SHA, OUR or BEN

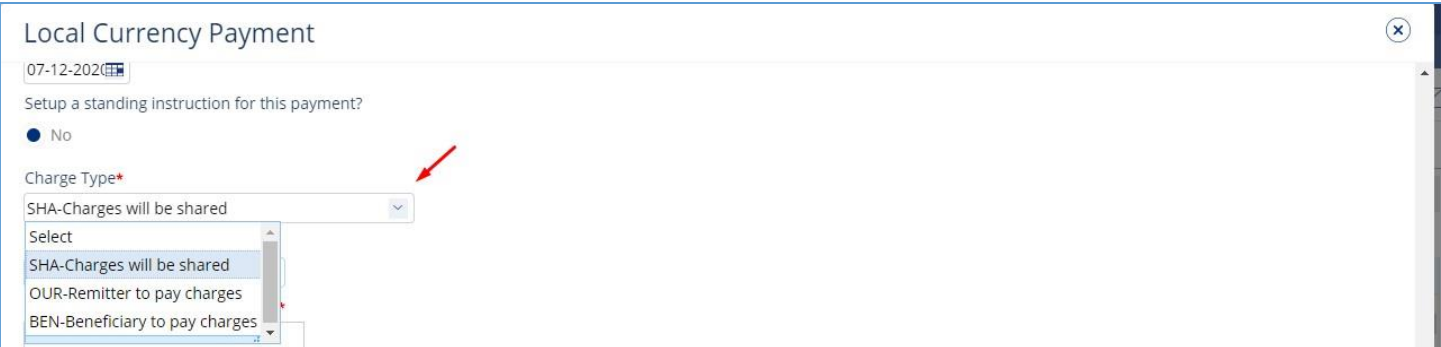

Once the user clicks "**Submit**", "Review and confirmation" window will pop-up to review the payment one more time before submission, Click on **Confirm**.

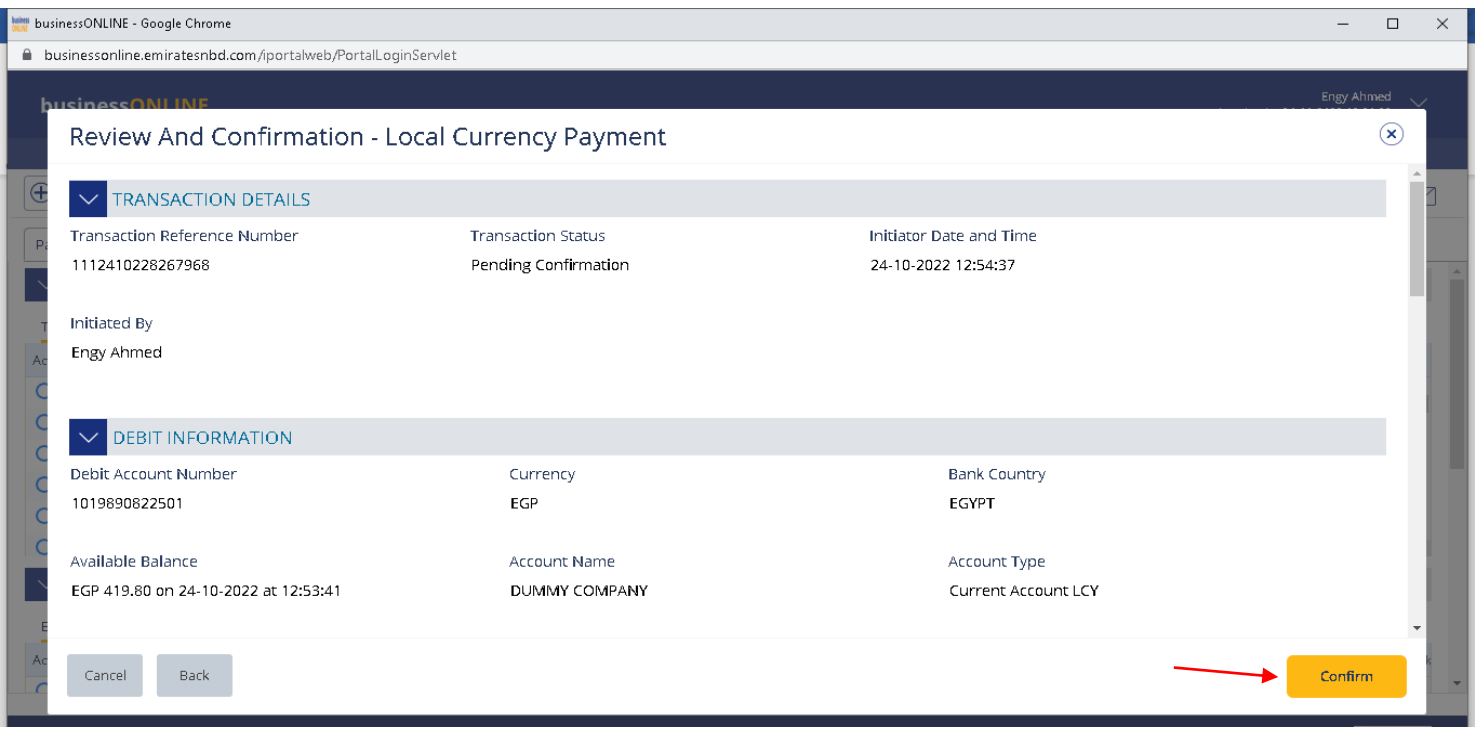

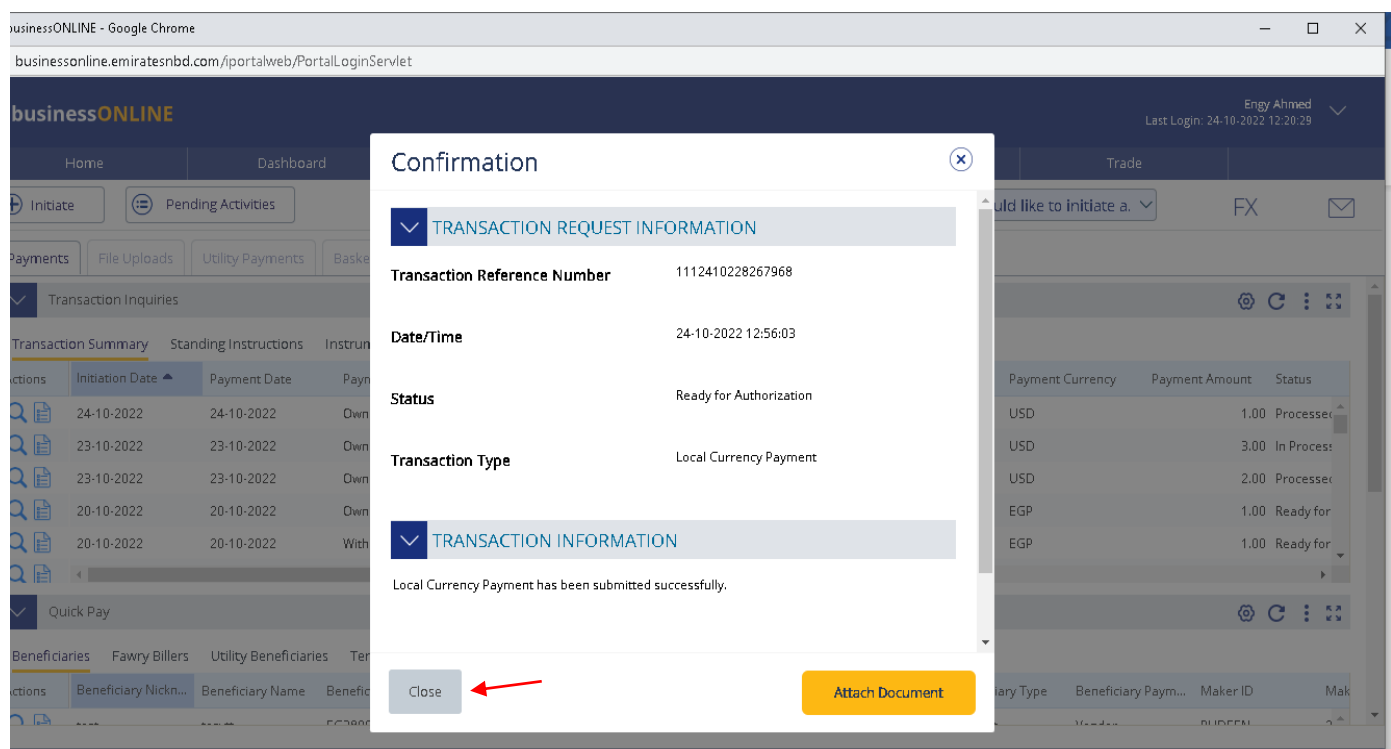

Click "**Confirm**" if all details are correct, else, user can click "**Cancel**" or "**Back**".

Once confirmed, user will get "Confirmation" pop-up window.

Click **"Close"** or "**Attach Document**" (Optional) If required

### Authorize Local Currency Payment

(Applicable for Authorizer and Maker-Authorizer)

### **Payments** > **Pending Activities** > **Transactions** > **Pending Authorization**

- Select a **single** transaction or select **all** pending transactions by clicking "**TransactionReference**"
- Click "**Authorizer**" to approve or "**Reject**" to cancel the payment.
- Cut-off time disclaimer, Click "**Yes**" to proceed.

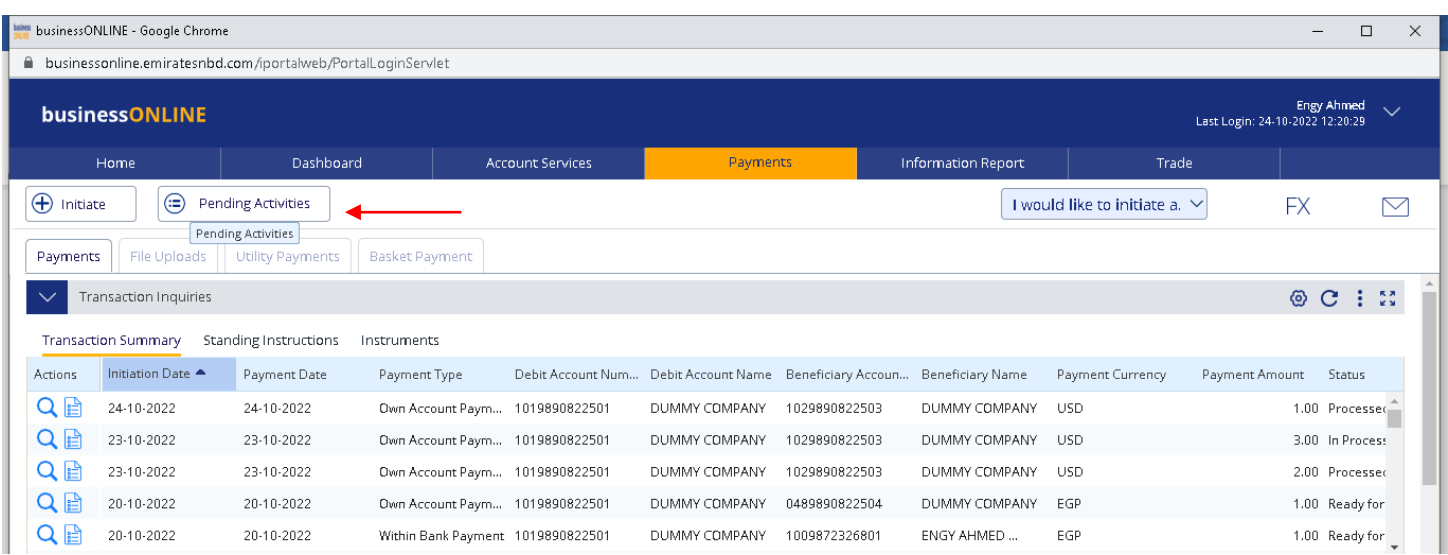

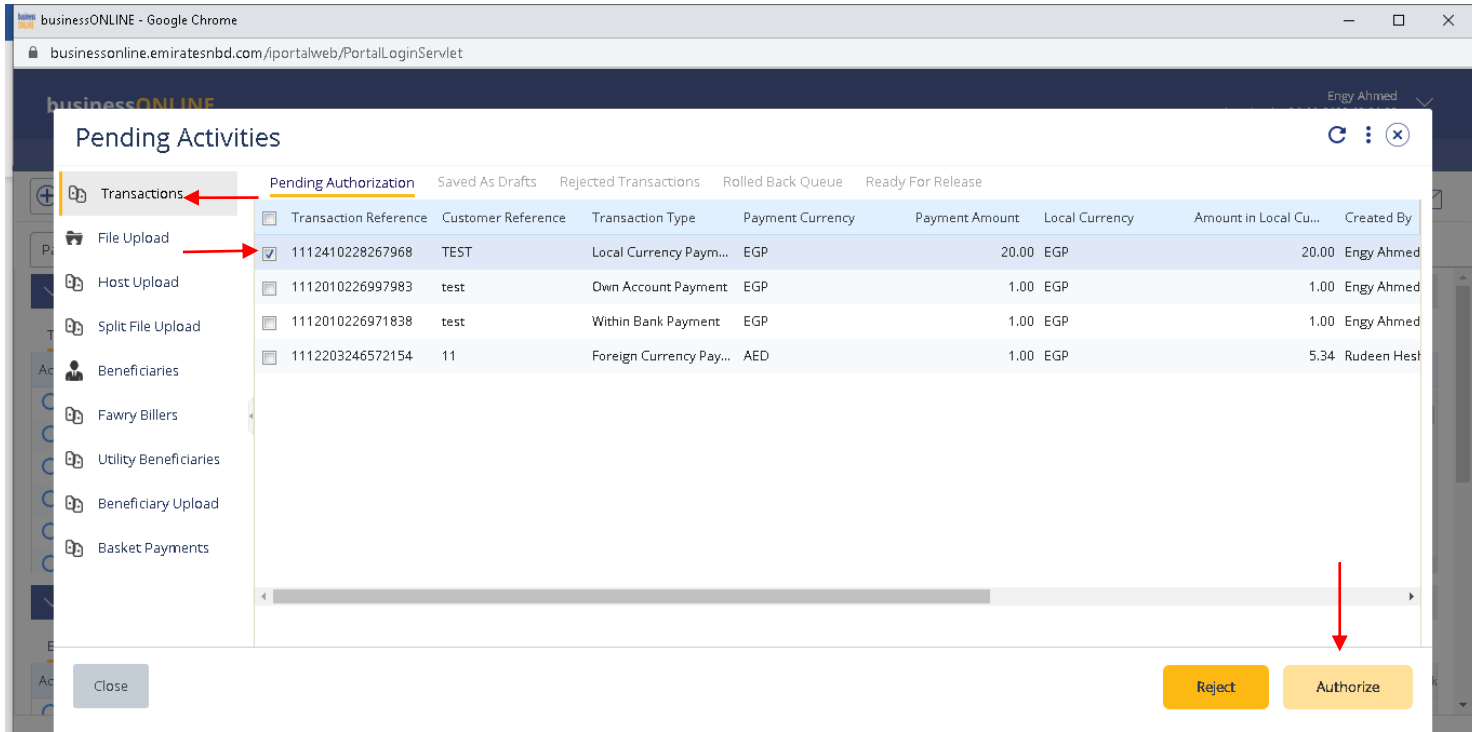

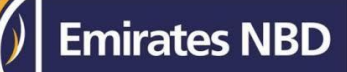

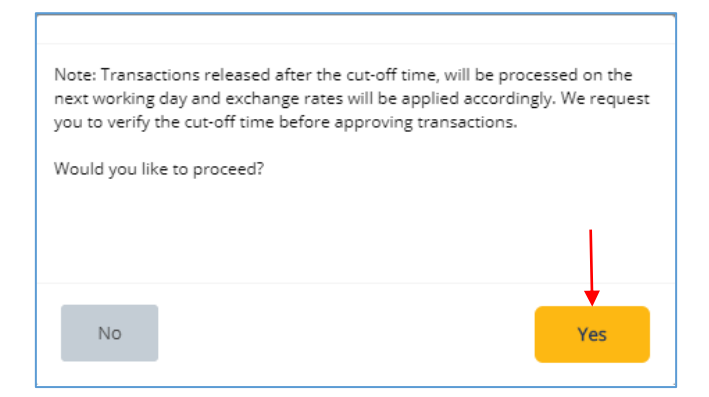

**Scroll the page down** > enter Token PIN code > click "**Authorize**"

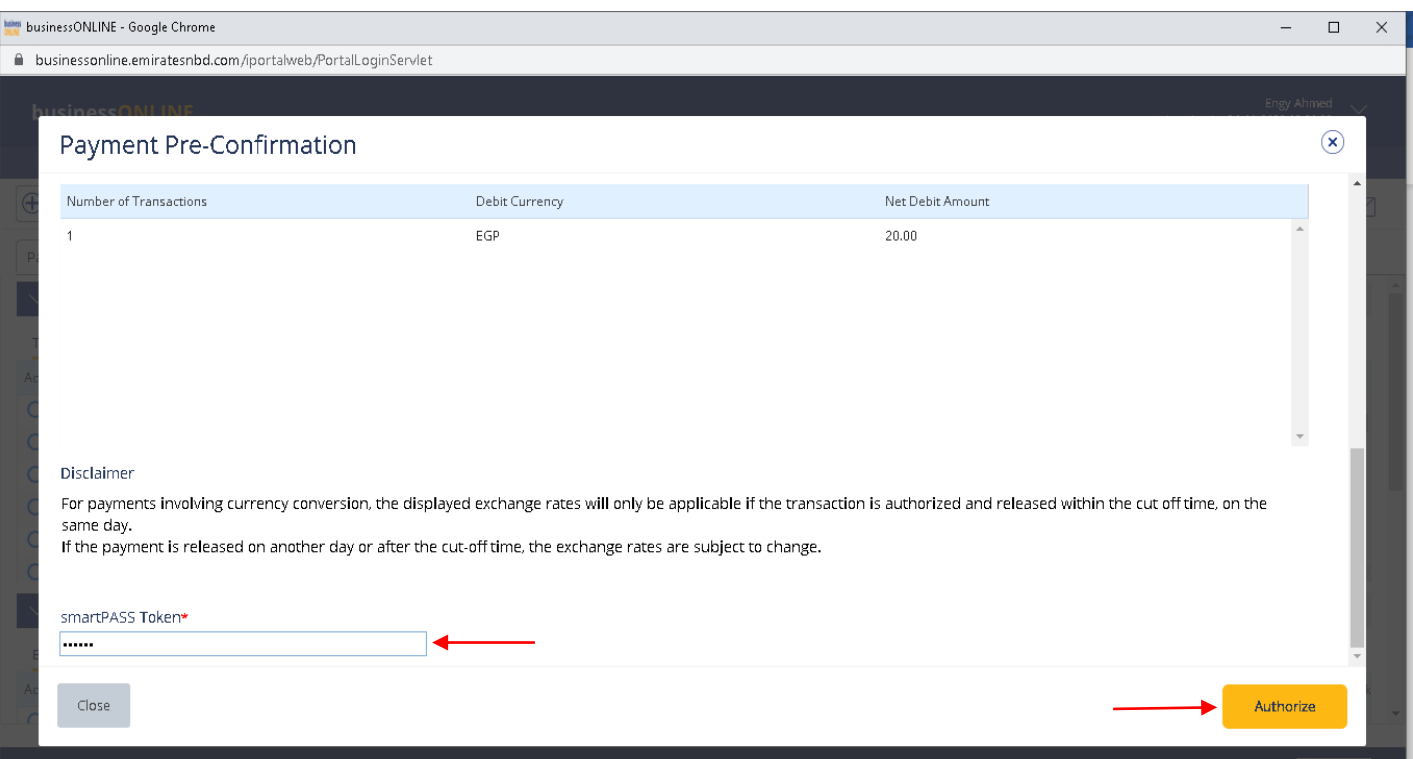

![](_page_9_Picture_1.jpeg)

#### Transaction is now authorized and sent to the bank for processing.

![](_page_9_Picture_3.jpeg)

#### **Note:**

• If **additional approvals** are required, the transaction will move to the next authorizer(s) queue for additional approval(s)

### View Transaction Details

(Applicable for Maker, Authorizer and Maker-Authorizer)

### User can **view** the Transaction Status under Transactions Summary widget.

![](_page_10_Picture_96.jpeg)

#### Right click on transaction record allows the user to:

#### (1) **View the history** of the transaction.

![](_page_10_Picture_97.jpeg)

#### (2) View the **Workflow** of the transaction.

![](_page_10_Picture_98.jpeg)

#### (3) **Clone Payment** if he wants to initiate a similar transaction. (Not applicable for Authorizer)

![](_page_10_Picture_99.jpeg)

Note: Only completely processed transactions or rejected by bank transactions can be cloned.

### Save Transaction As Draft

(Applicable for Maker and MakerAuthorizer users)

### On the payment Initiation Screen User can click on "**Save as Draft"** after filling all the payment information.

![](_page_11_Picture_68.jpeg)

### The transaction will be available under "**Pending Activities**" – **Save as Draft**

![](_page_11_Picture_69.jpeg)

Status

 $Close$ 

**Transaction Type** 

 $\sim$  TRANSACTION INFORMATION Local Currency Payment has been Saved As Draft successfully.

Draft

Local Currency Payment

### Select the transaction, right click and select **Edit, Delete or View History.**

![](_page_12_Picture_42.jpeg)

#### Upon selecting "**Edit**" user can view and submit the drafted transaction.

![](_page_12_Picture_43.jpeg)

#### **Note**

**Save As Draft** option is applicable for Own Account, Within bank payment, Local currency payment and Foreign currency payment.

![](_page_13_Picture_1.jpeg)

### Save Transaction As Template:

(Applicable for Maker and MakerAuthorizer users)

### On the payment Initiation Screen User can click on "**Save as Template"** after filling all the payment information.

![](_page_13_Picture_33.jpeg)

The user needs to provide "**Template Name", "Template Description"** and select if it will be **"Public" or "Private"** template**.**

![](_page_14_Picture_48.jpeg)

**Public Template** – The template can be viewed and used by other users in the businessONLINE subscription.

**Private Template –** The template can be viewed and used by the user who created the template only.

![](_page_14_Picture_49.jpeg)

The transaction template will be available in **Payments tab** > **Quick Pay** > **Templates**

![](_page_15_Picture_41.jpeg)

Click "**Templates**" tab, right click and select "**Make Payment**" to initiate a transaction, "**Edit Template**" to update the template details or "**Delete Template**".

![](_page_16_Picture_0.jpeg)

Note

**Save As Template** option is applicable for Own Account, Within bank payment, Local currency payment, Foreign currency payment and Basket payments.

![](_page_17_Picture_1.jpeg)